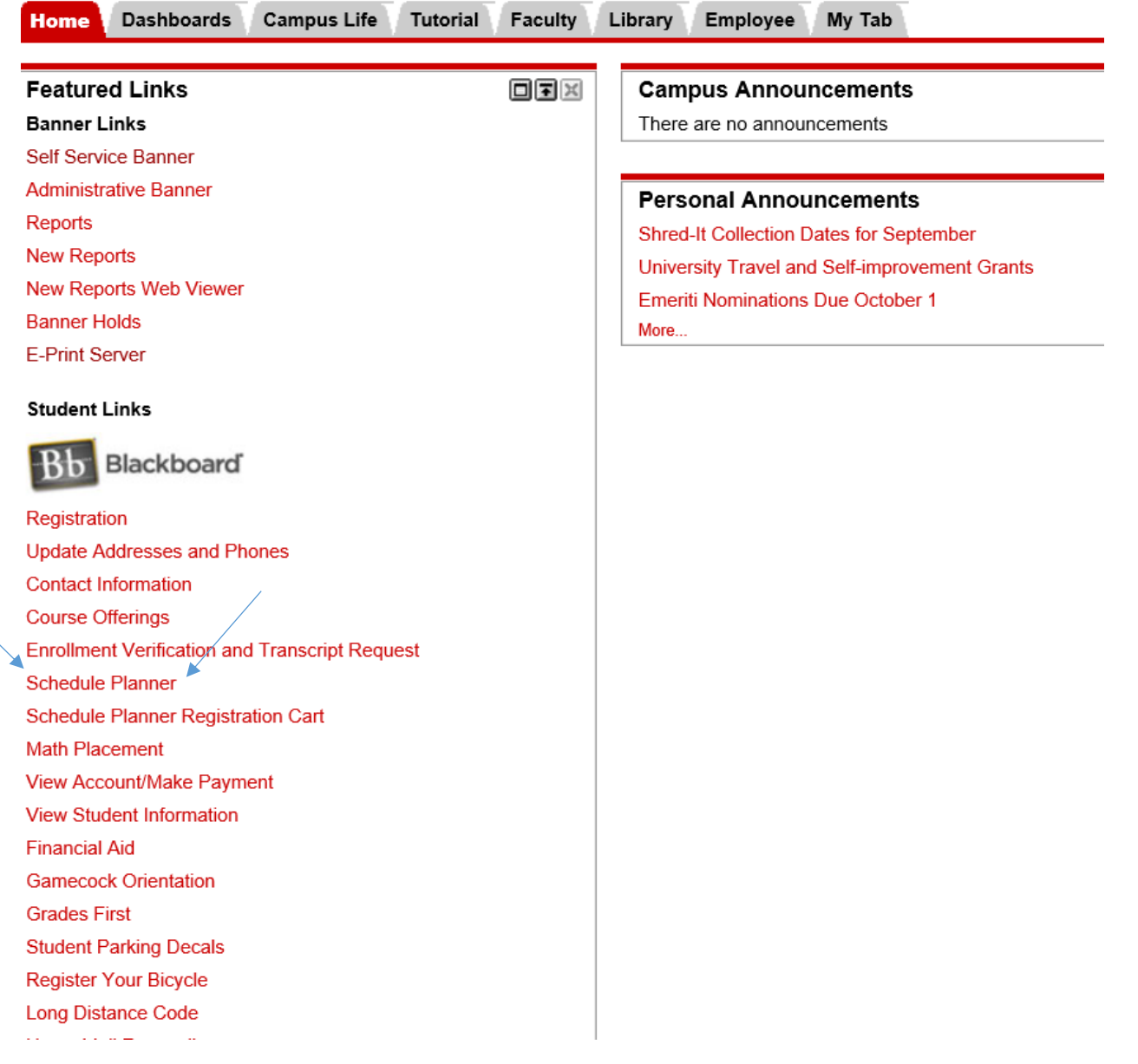

Go to My.JSU

Under Student Links

Select Schedule Planner

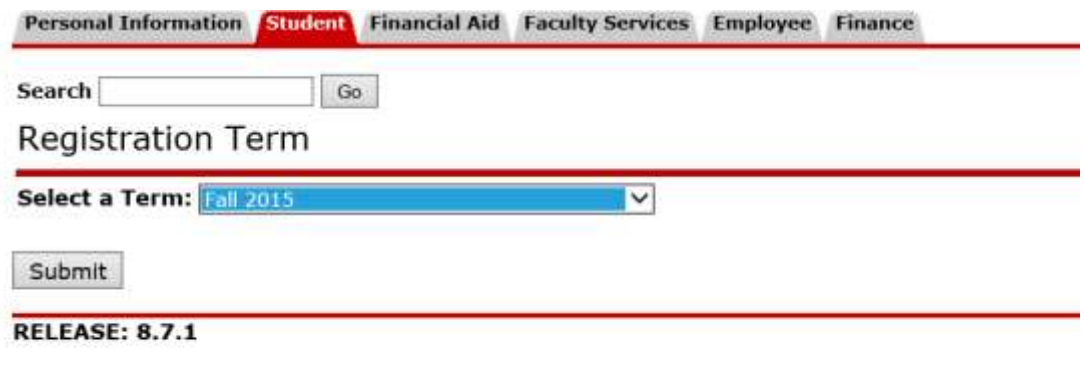

© 2015 Ellucian Company L.P. and its affiliates.

Select Upcoming Registration Term and Submit

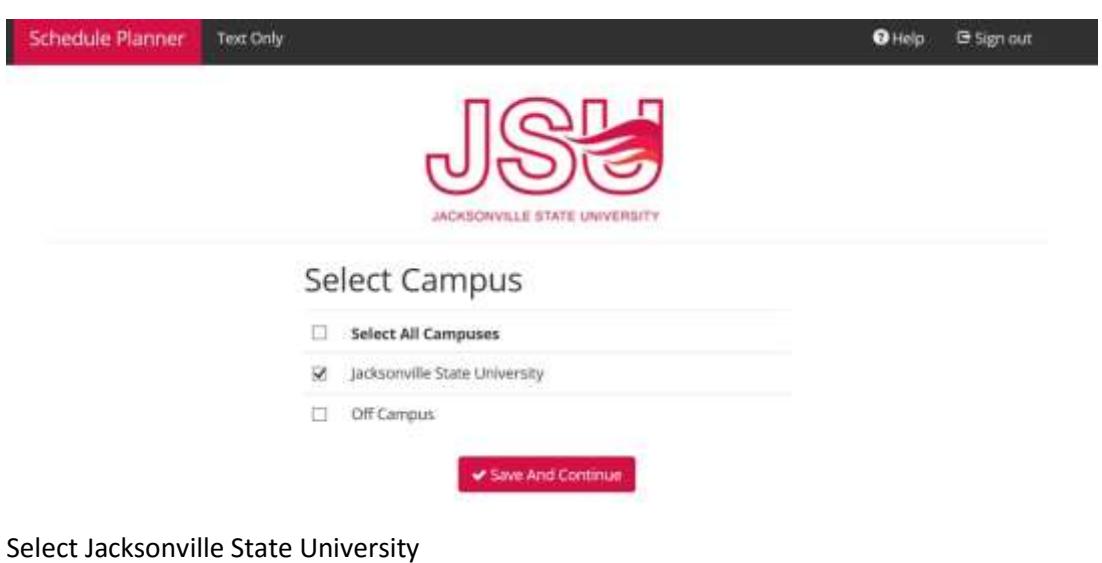

Save and Continue

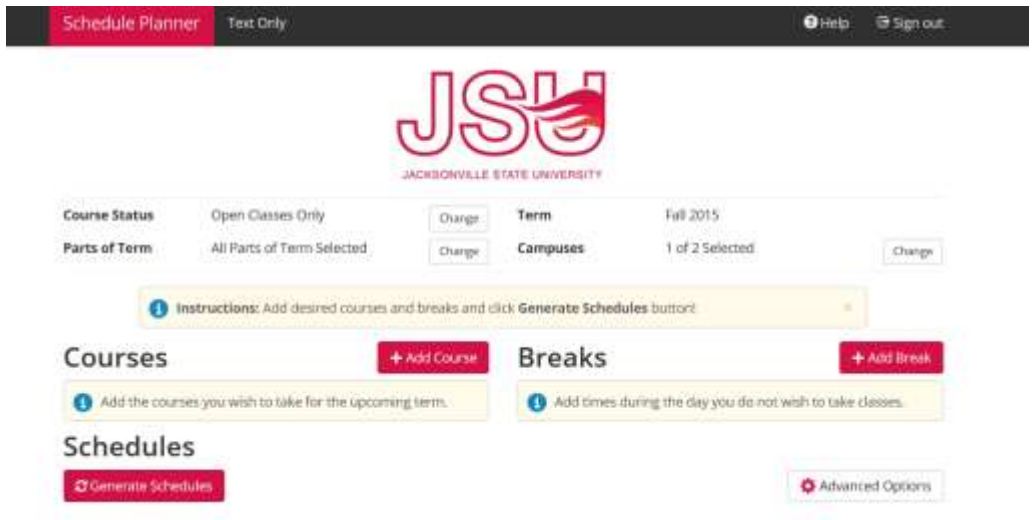

## Start scheduling by selecting +Add Course

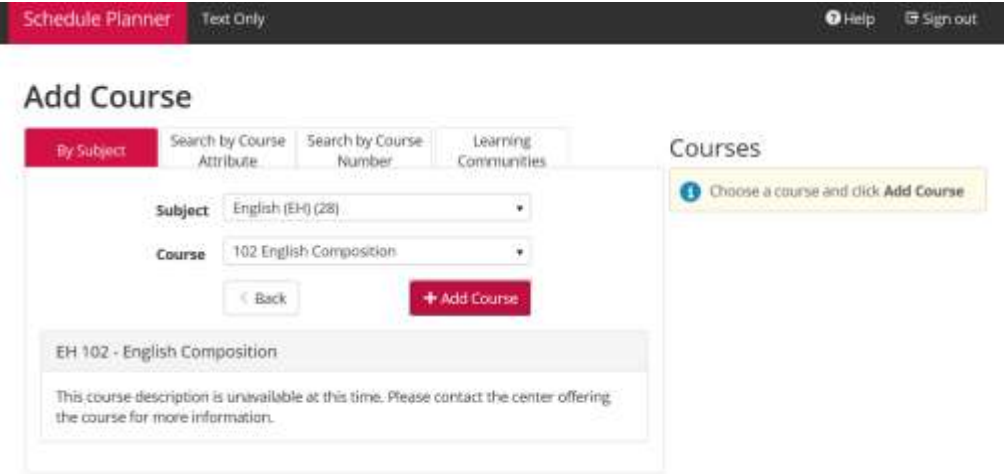

## Select Subject and Course

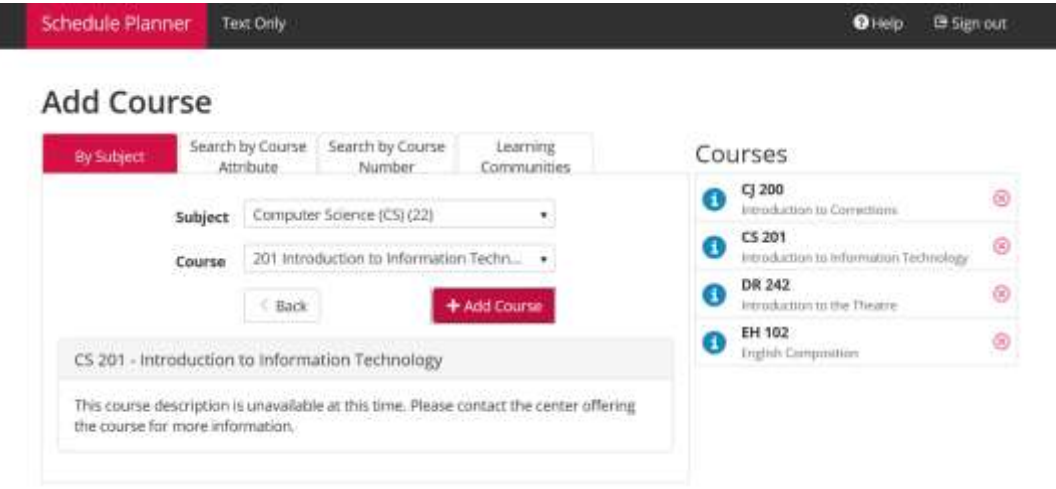

Add Course (Green bar will appear to notify you the course was added.)

Repeat until all courses are added

Click on Schedule Planner to return to main screen.

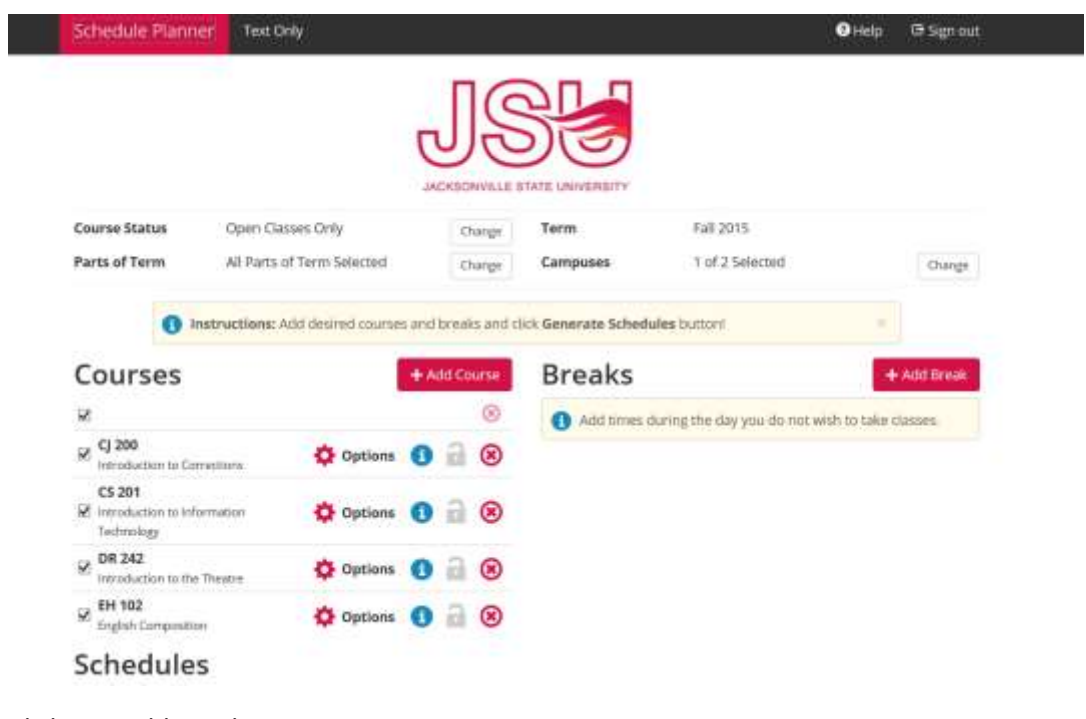

Click on +Add Break

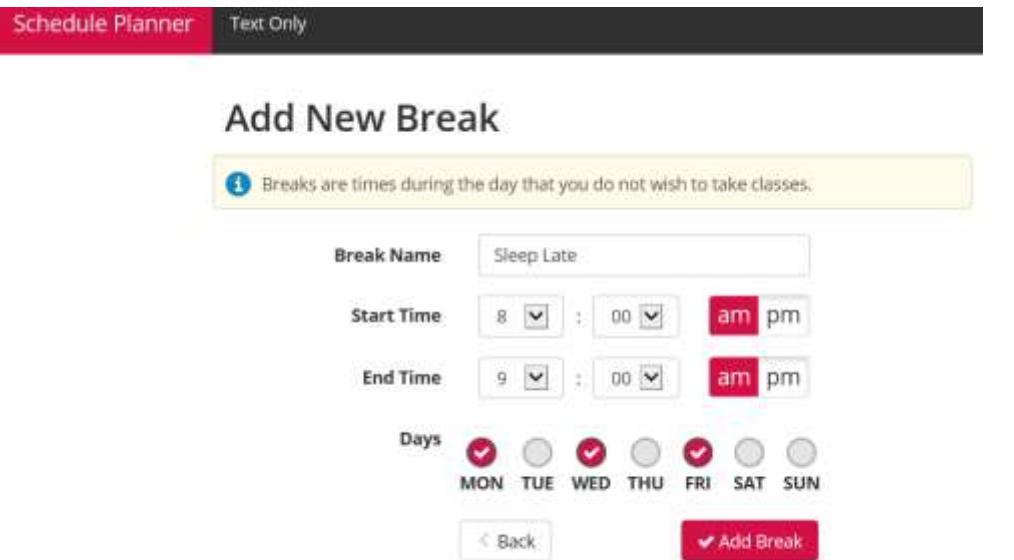

Name the break and add times and days.

Click on Add Break

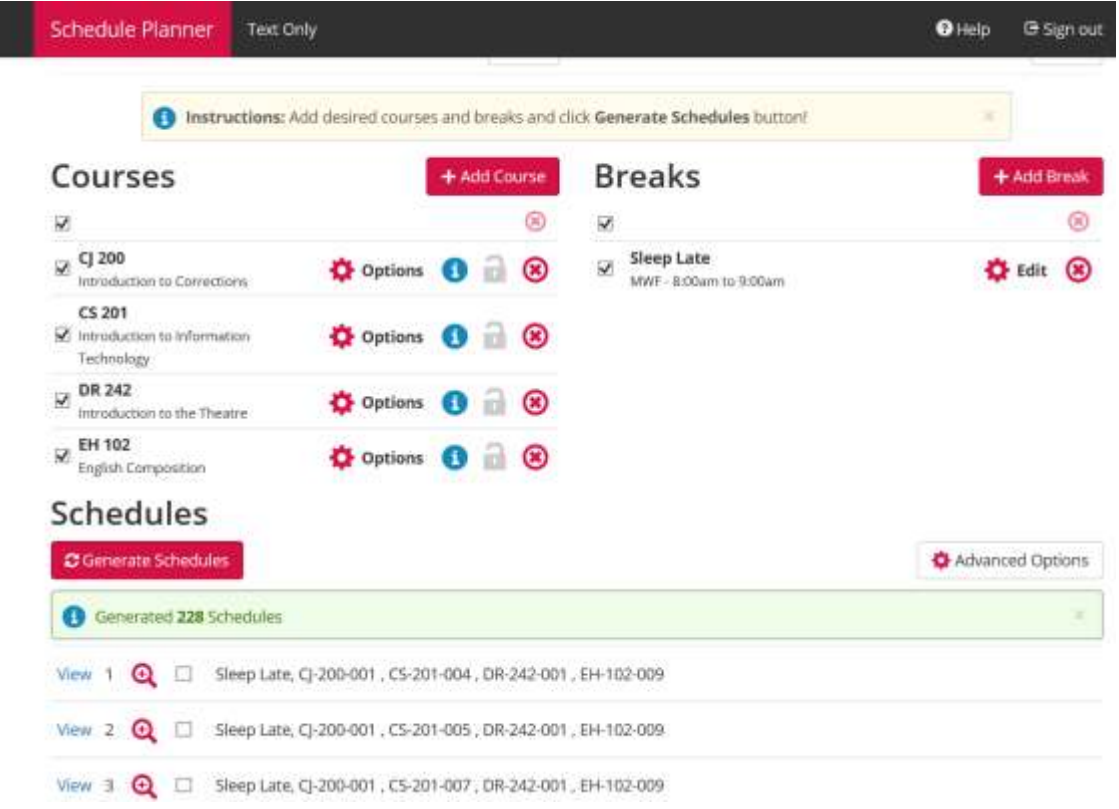

## Click on Generate Schedules

You may view one at a time, compare up to four schedules by clicking on the box, or see an overview by selecting the magnifying glass.

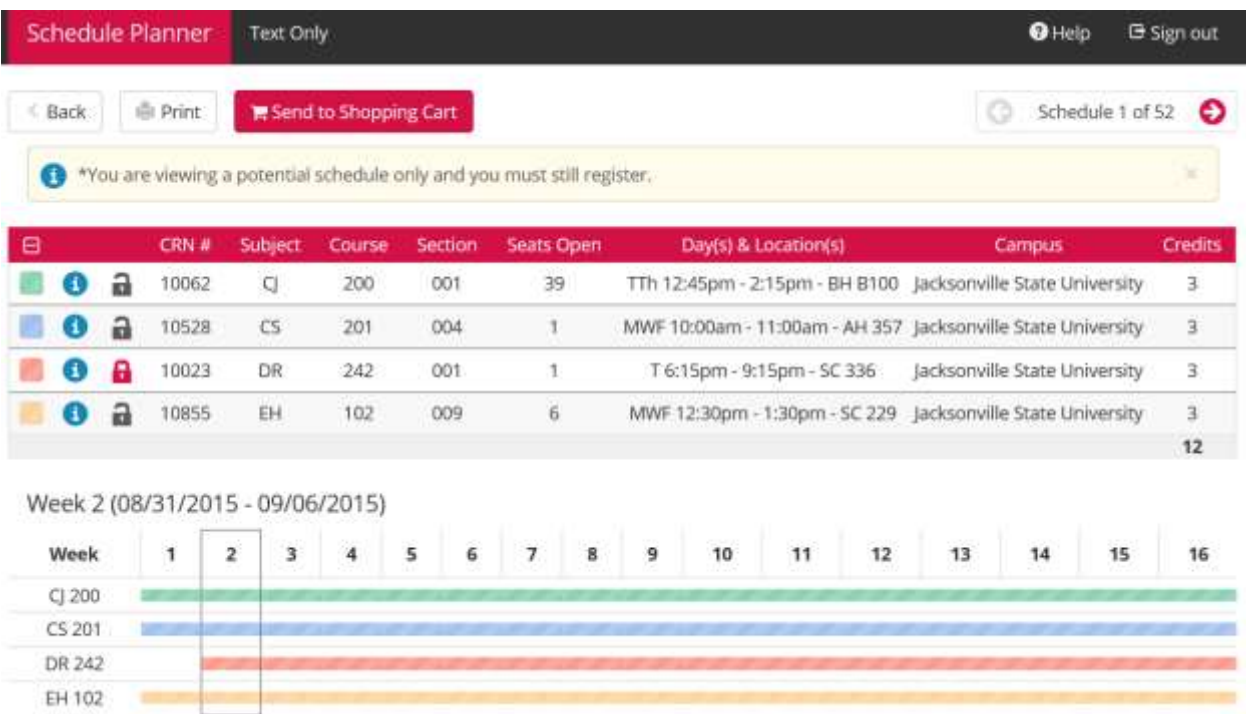

To narrow options, a preferred class can be locked.

## Schedules

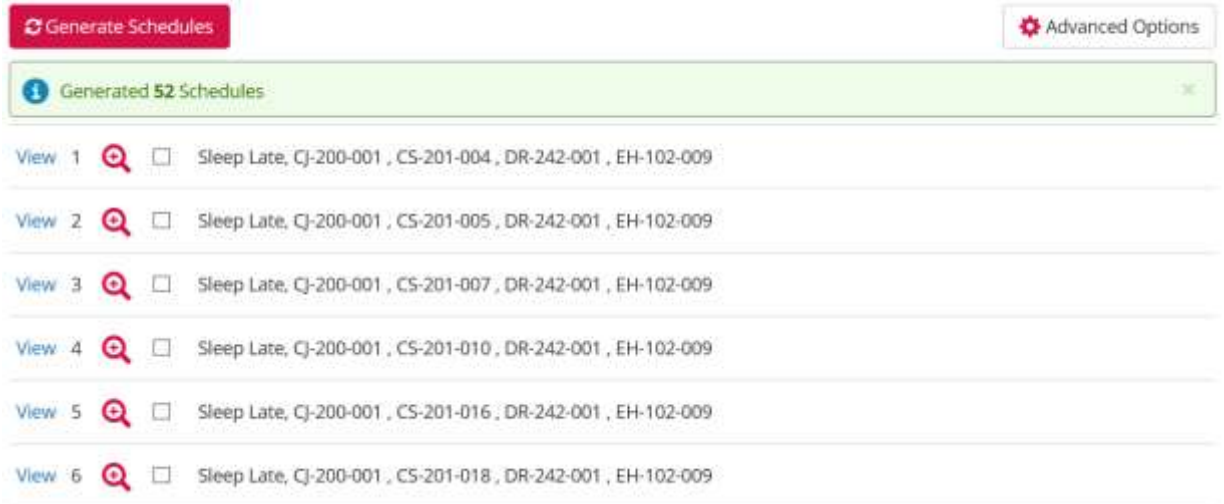

By locking the class, it reduced the schedule options from 228 to 52.

Instructions: Add desired courses and breaks and clid

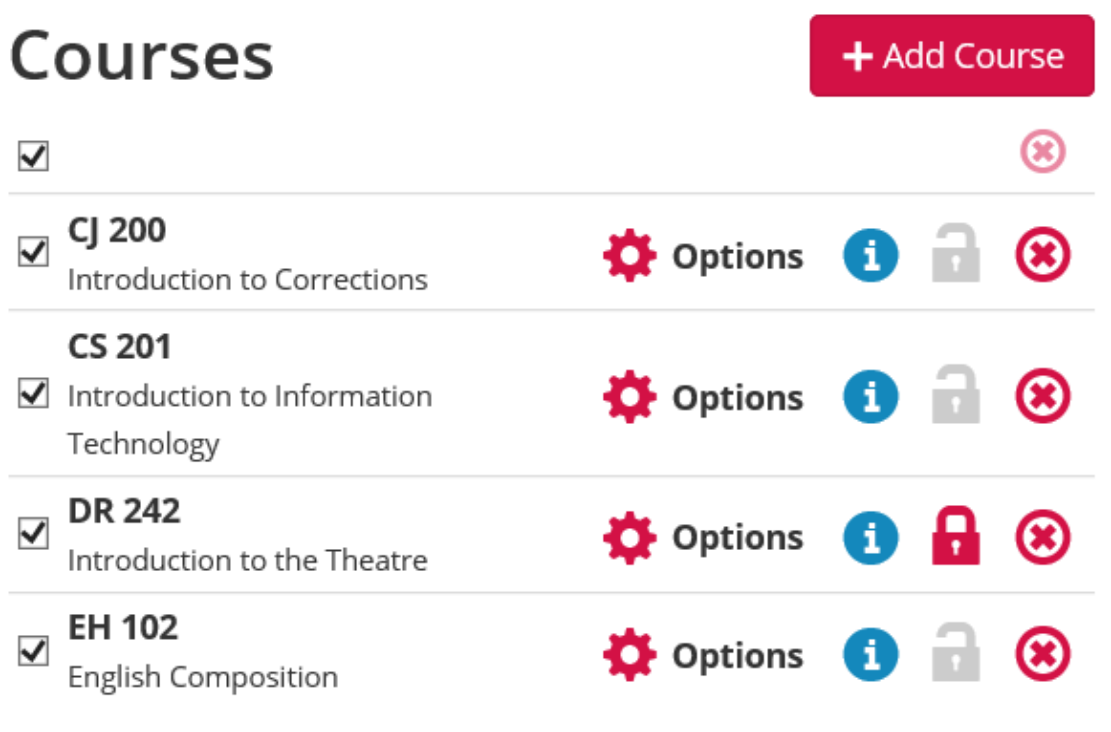

# **Schedules**

To narrow the choices further, you can use the Options icon to select your preferred instructor or preferred schedule type.

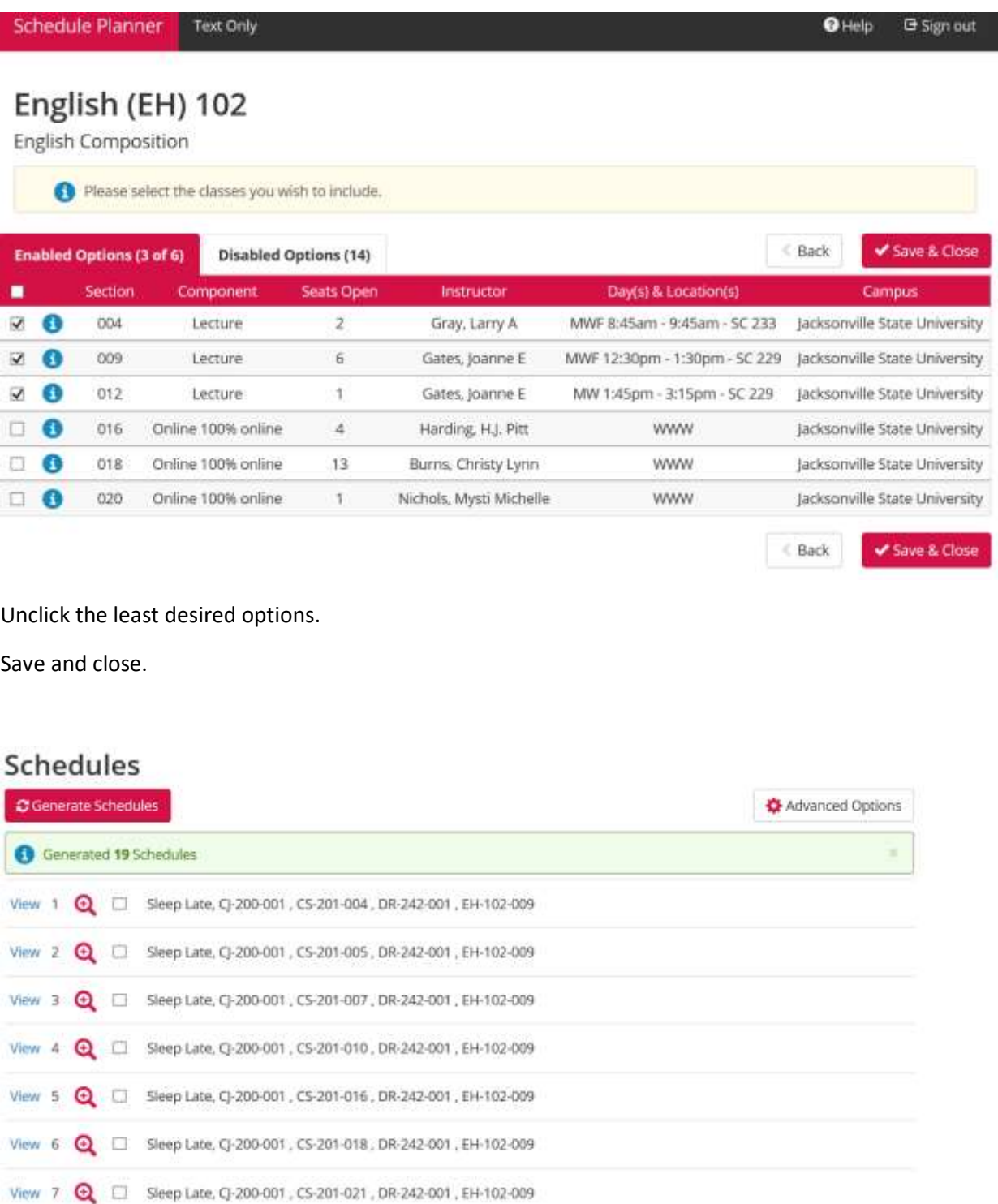

The choices have now been reduced from 52 to 19.

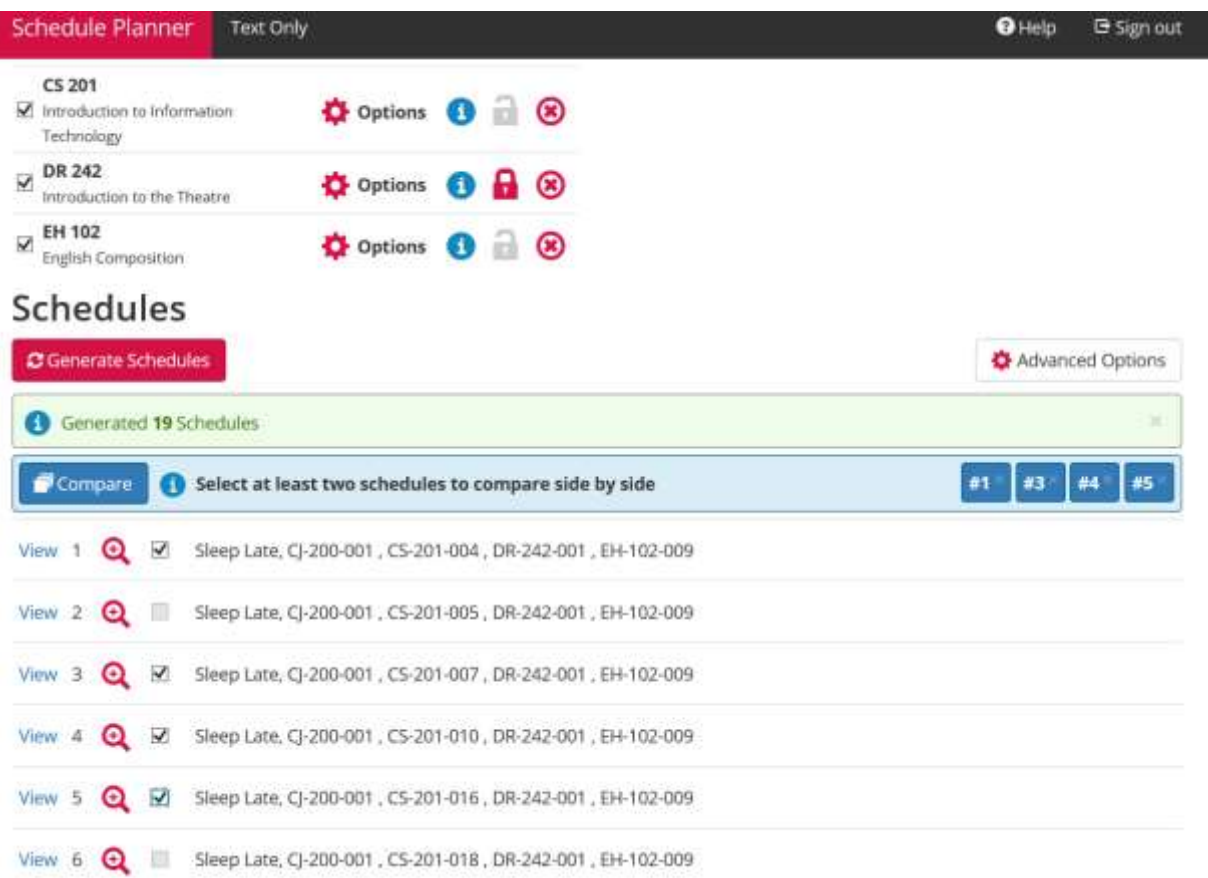

## Review options and decide which schedule is best.

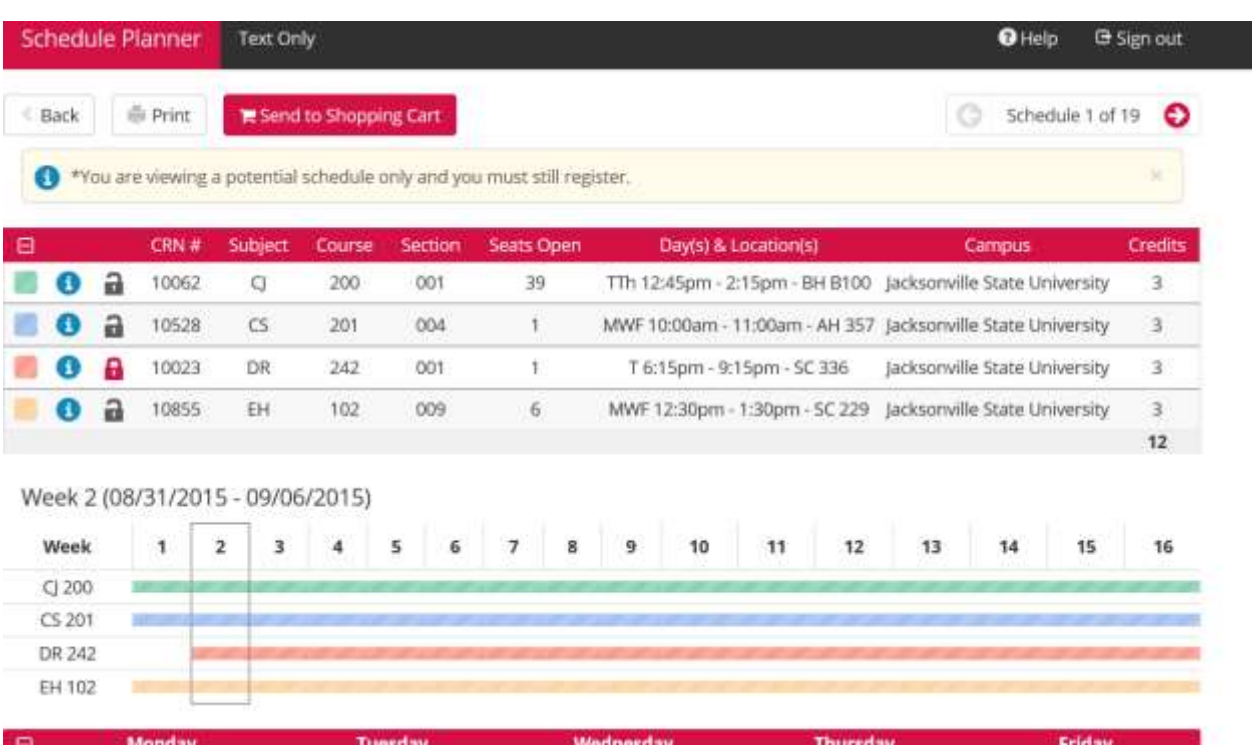

Once your preferred schedule has been selected, Send to Shopping Cart.

**Search** Go

# Schedule Planner Registration Cart

Welcome to the Schedule Planner Registration Cart.

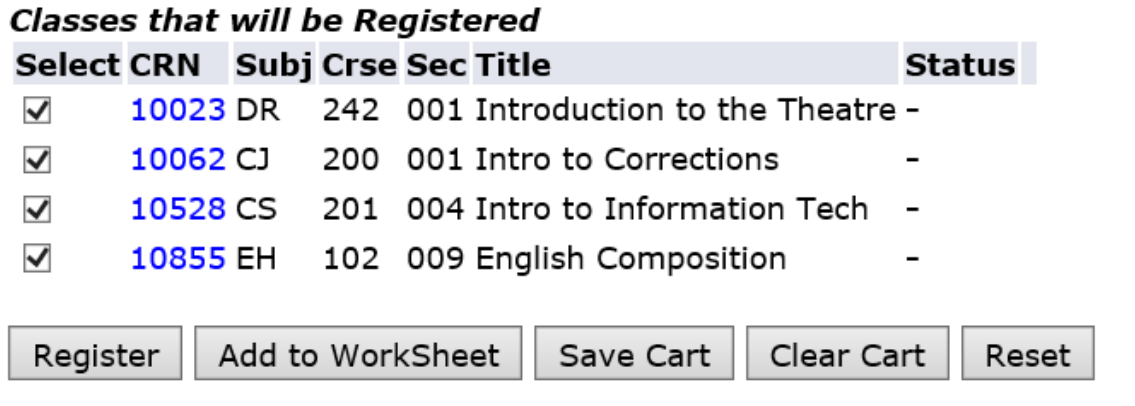

Once registration is open for you, you can register by clicking on Register.

OR Select Schedule Planner Registration Cart and Click on Register.

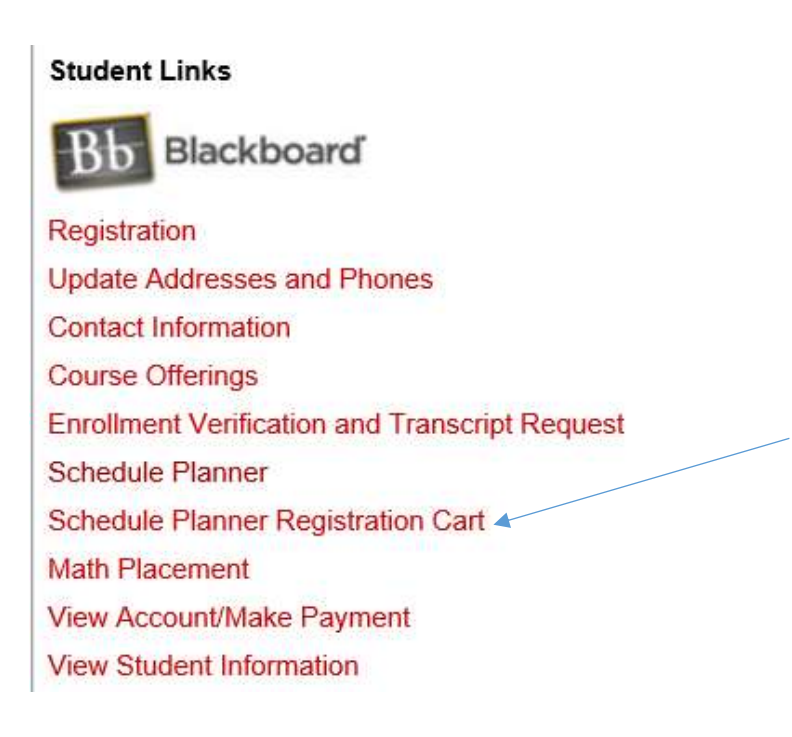

Please note:

This does not review registration add errors. If you receive an error after you tried to register, please refer to the following document to help you resolve the errors:

http://www.jsu.edu/registrar/regerrormessages.html

# Registration Error Codes

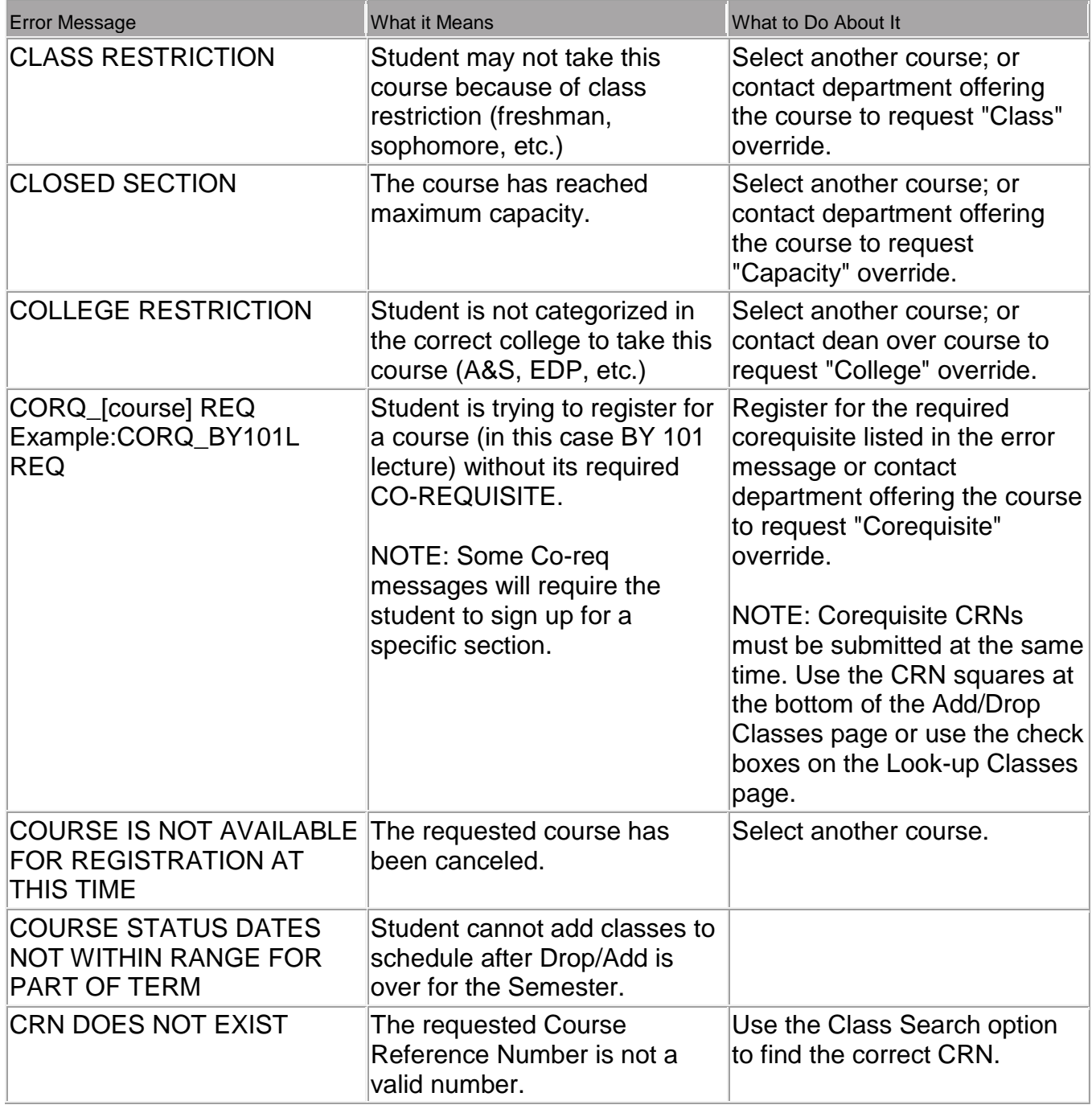

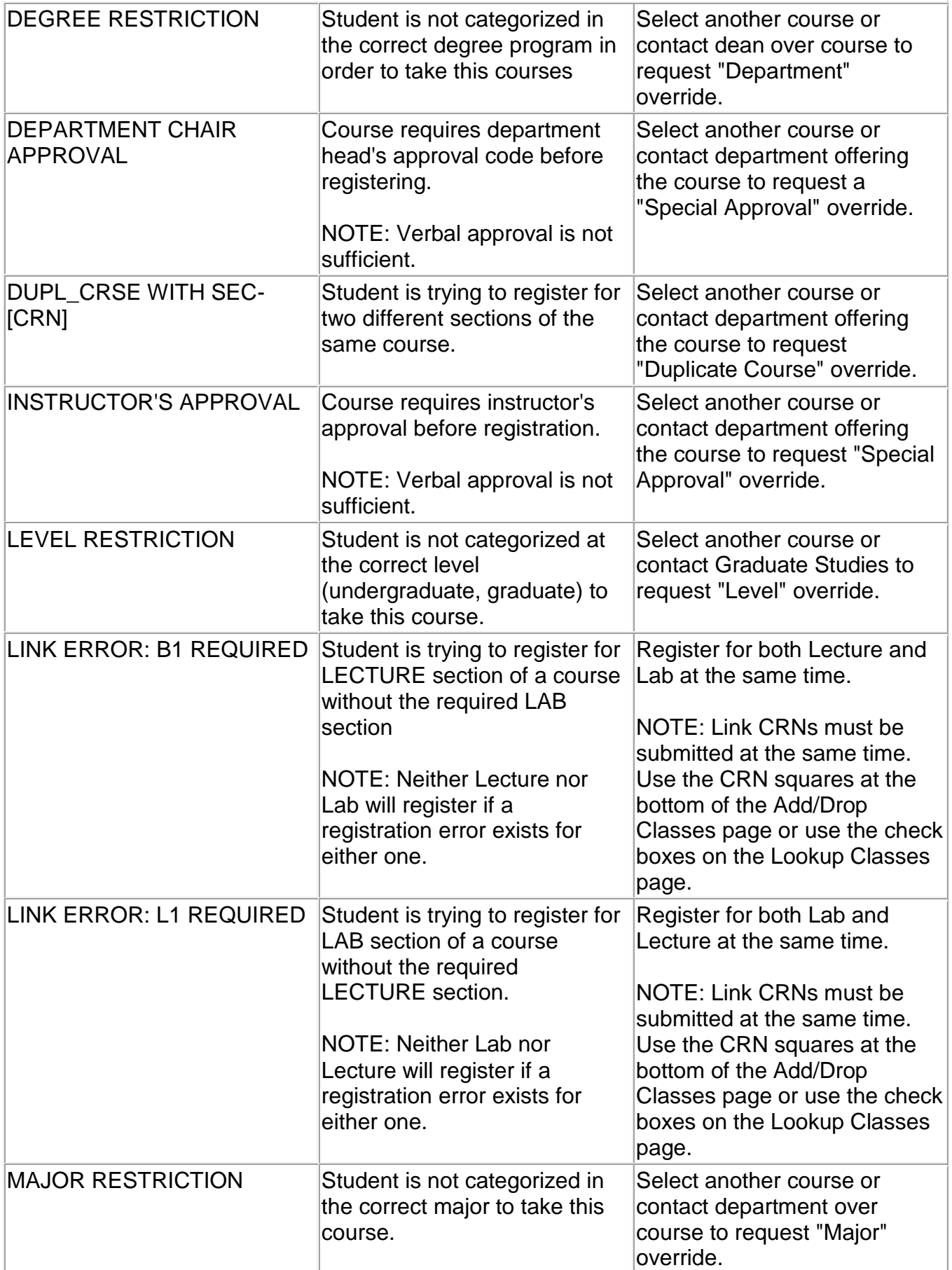

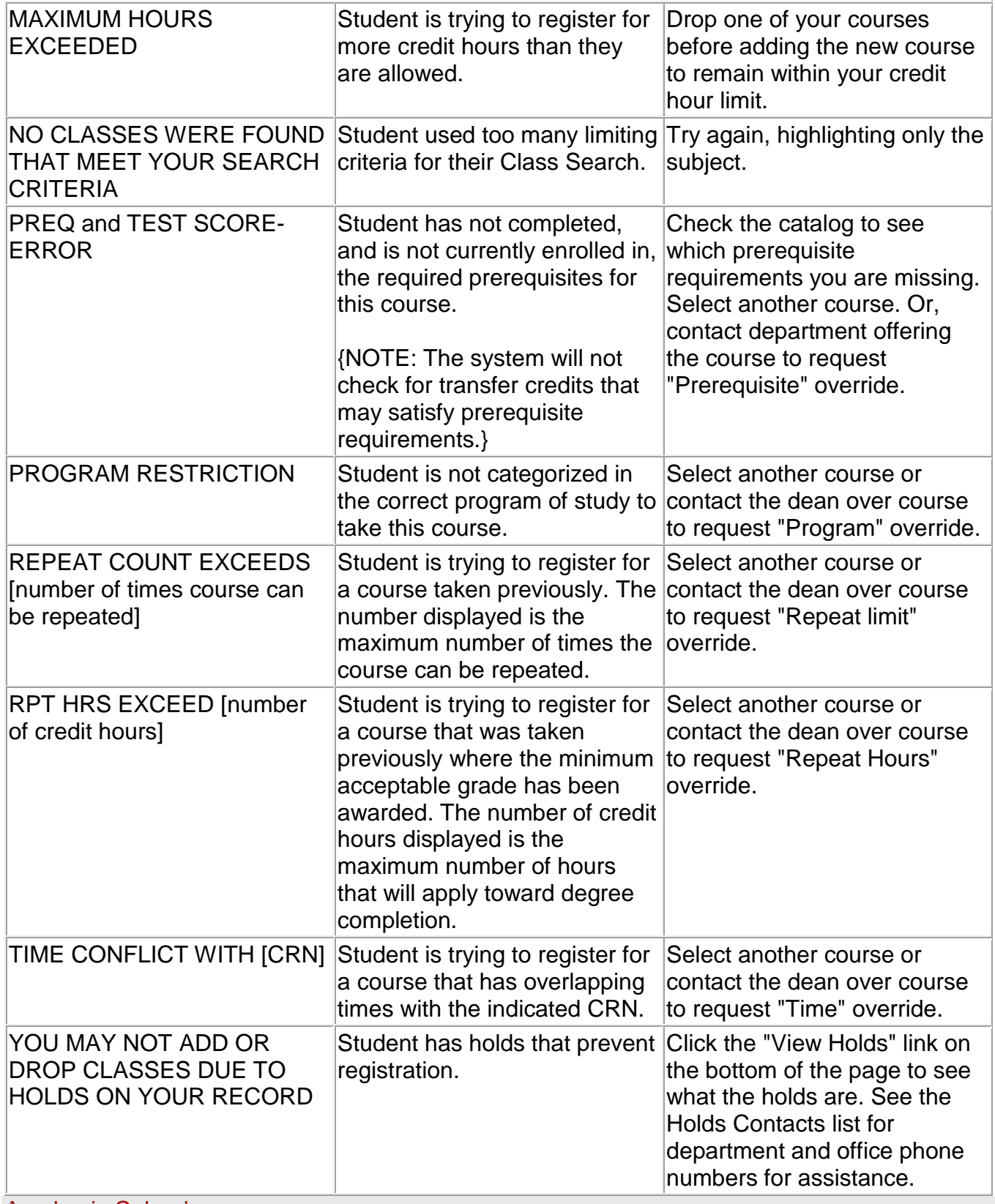

[Academic Calendar](http://www.jsu.edu/academic-calendar/index.html)

[Class Schedule](http://www.jsu.edu/registrar/registration.html)

[Undergraduate Catalogue](http://www.jsu.edu/catalogue/index.html)